# guida al test e alla convalida del throughput wireless 802.11ac Ī

## Sommario

Introduzione **Prerequisiti Requisiti** Componenti usati Comprendere **Misura** Verifica e convalida Risoluzione dei problemi

# Introduzione

In questo documento viene descritto come testare il throughput wireless di un access point basato su 802.11ac e quale throughput attendersi in determinate condizioni.

# **Prerequisiti**

### **Requisiti**

In questo documento si presume che la configurazione sia già funzionante con punti di accesso 802.11ac che forniscono già la connettività ai client

### Componenti usati

Le informazioni di questo documento si basano sulla tecnologia e sulle velocità 802.11ac.

Cisco AP con tecnologia Wave1:

serie 3700

serie 2700

serie 1700

serie 1570

Cisco AP con tecnologia Wave2:

serie 4800

serie 3800

serie 2800

serie 1850

serie 1830

serie 1560

serie 1540

## **Comprendere**

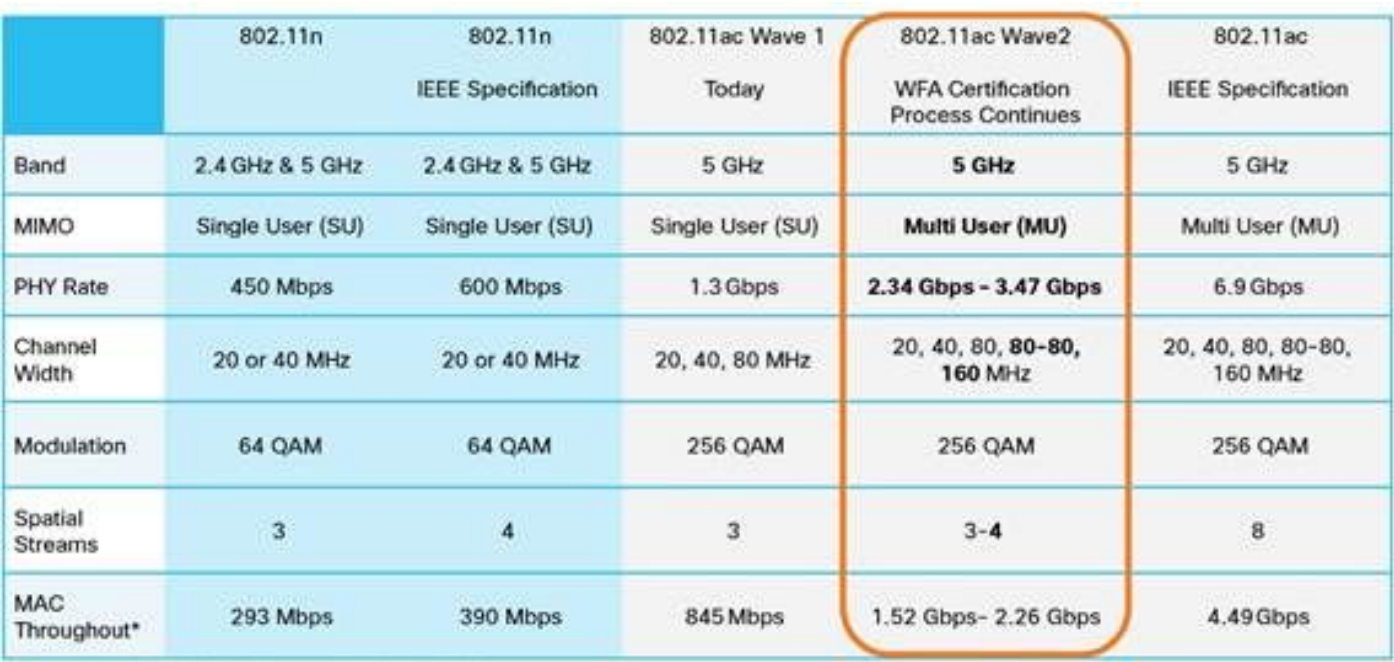

Lo standard 802.11ac può essere suddiviso in due standard: Wave1 e Wave2:

\* Assuming a 65% MAC efficiency with highest MCS

802.11ac Wave1: supporta velocità dati fino a 1,3 Gb/s su 3 flussi spaziali con channel bonding a 80 MHz.

802.11ac Wave2: supporta velocità dati fino a 3,47 Gb/s su 4 flussi spaziali con channel bonding a 160 MHz. Questi numeri sono solo i numeri teorici dello standard; le differenze saranno applicate a seconda del foglio dati AP specifico.

802.11ac non è direttamente definito nella velocità della velocità dei dati, ma è piuttosto una combinazione di schema di codifica a modulazione 10 (MCS 0-MCS 9), una larghezza di canale che va da 20mhz (1 canale) a 160Mhz (8 canali), una serie di flussi spaziali (tipicamente da 1 a 4). Anche l'intervallo di guardia breve o lungo (GI) aggiungerà una modifica del 10% circa a questo. Di seguito è riportata una tabella per valutare una velocità di trasferimento in Mbps se si conoscono tutti questi fattori:

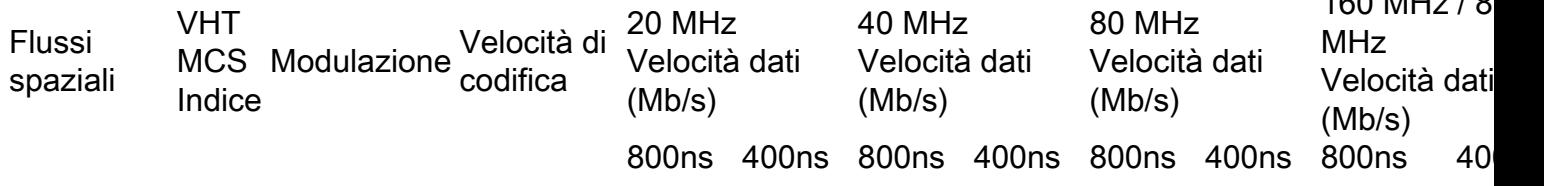

 $100 \,$  MHz  $/$  0

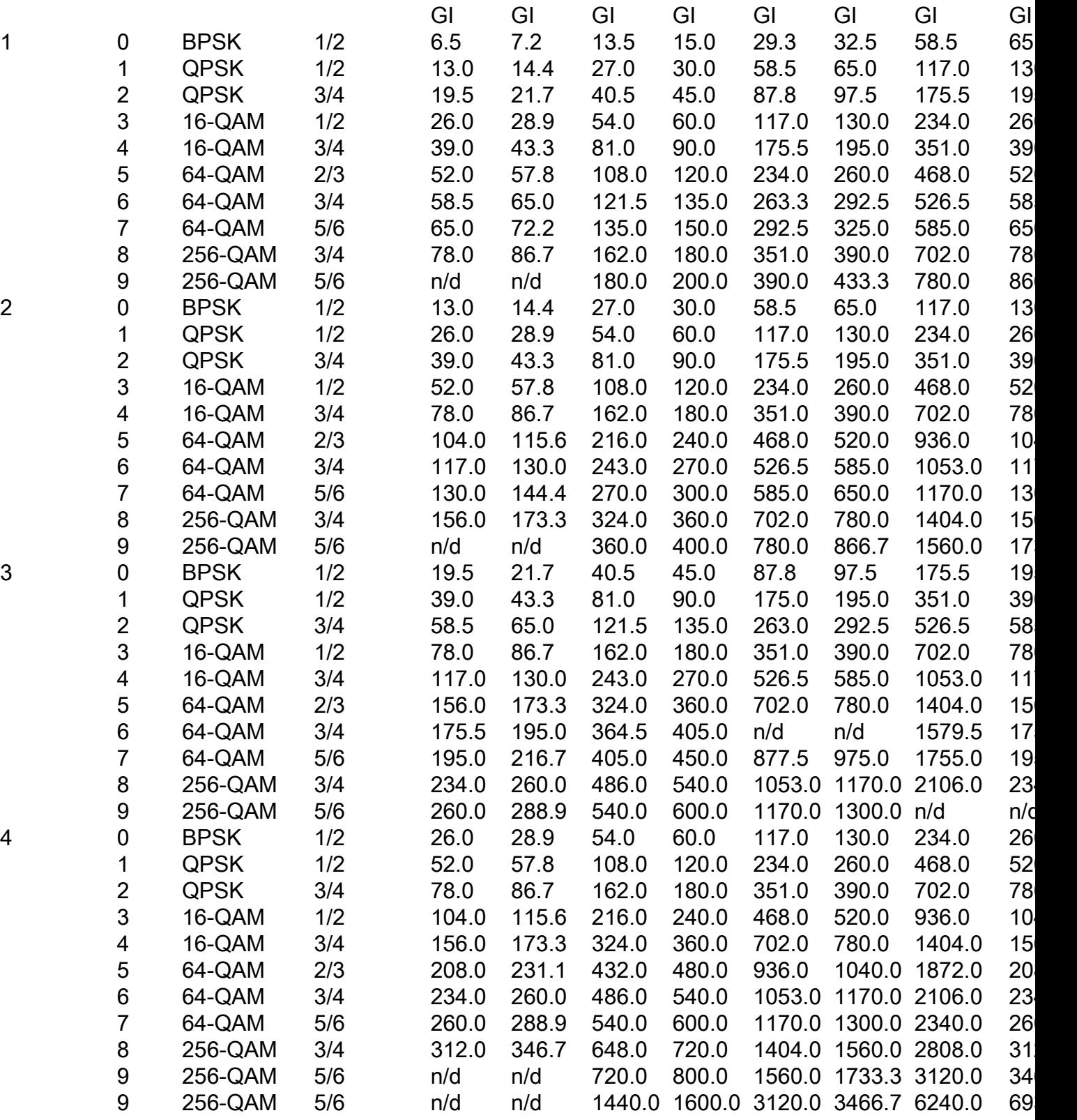

Nota: La velocità dati NON è uguale alla velocità effettiva raggiungibile prevista. Ciò è dovuto alla natura dello standard 802.11, che ha un notevole sovraccarico amministrativo (frame di gestione, contesa, collisione, riconoscimenti,...) e può dipendere dal collegamento SNR, RSSI e altri fattori significativi.

Tenere presente che la connettività wireless è un ambiente condiviso, il che significa che la quantità di client connessi all'access point condividerà il throughput effettivo tra di loro. Inoltre, sempre più clienti implicano più conflitti e inevitabilmente ancora più collisioni. L'efficienza della cella di copertura diminuirà drasticamente con l'aumento del numero di client.

È una regola pratica:

Throughput previsto = Data Rate  $x$  0,65

Nel nostro caso:

 $780 \times 0.65 = 507$ 

Il throughput di 507 Mbps è quello che ci si può aspettare in buone condizioni in un laboratorio con un singolo client.

# **Misura**

In generale, possiamo avere due scenari quando eseguiamo un test del throughput:

• Gli access point sono in modalità di switching locale Flexconnect

• I punti di accesso sono in modalità locale o in modalità di commutazione centrale Flexconnect Tali scenari verranno analizzati singolarmente:

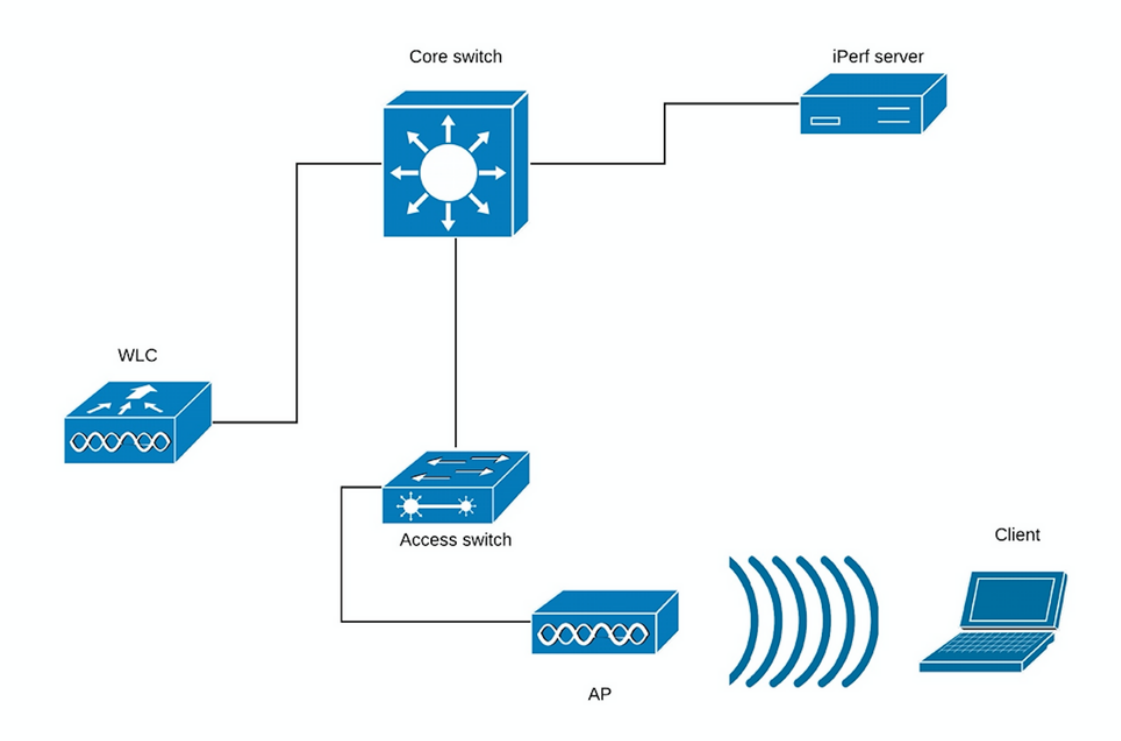

### (Grafico 1)

Nel caso del diagramma 1 si suppone che gli access point siano in modalità locale e che la commutazione centrale Flexconnect sia in modalità locale.

Ciò significa che tutto il traffico del client viene incapsulato nel tunnel CAPWAP e terminato sul WLC.

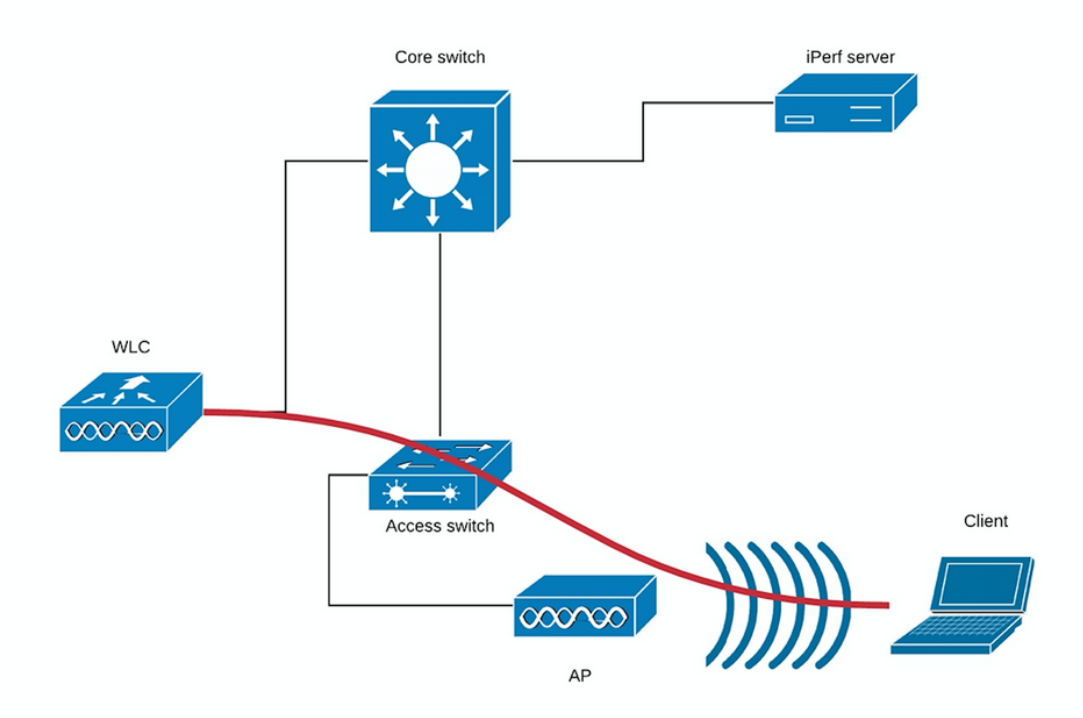

### (Grafico 2)

La linea rossa nel diagramma 2 mostra il flusso del traffico proveniente dal client wireless.

Il server iPerf deve essere il più vicino possibile al punto di terminazione del traffico, preferibilmente collegato allo stesso switch del WLC e usare la stessa VLAN.

Nel caso della commutazione locale Flexconnect, il traffico del client viene terminato sull'access point stesso. Considerando che il server iPerf deve essere impostato in modo che si avvicini al punto di terminazione del traffico dei client wireless, collegare il server iPerf allo stesso switch e alla stessa VLAN a cui è collegato l'access point. Nel nostro caso si tratta di uno switch di accesso (diagramma 3).

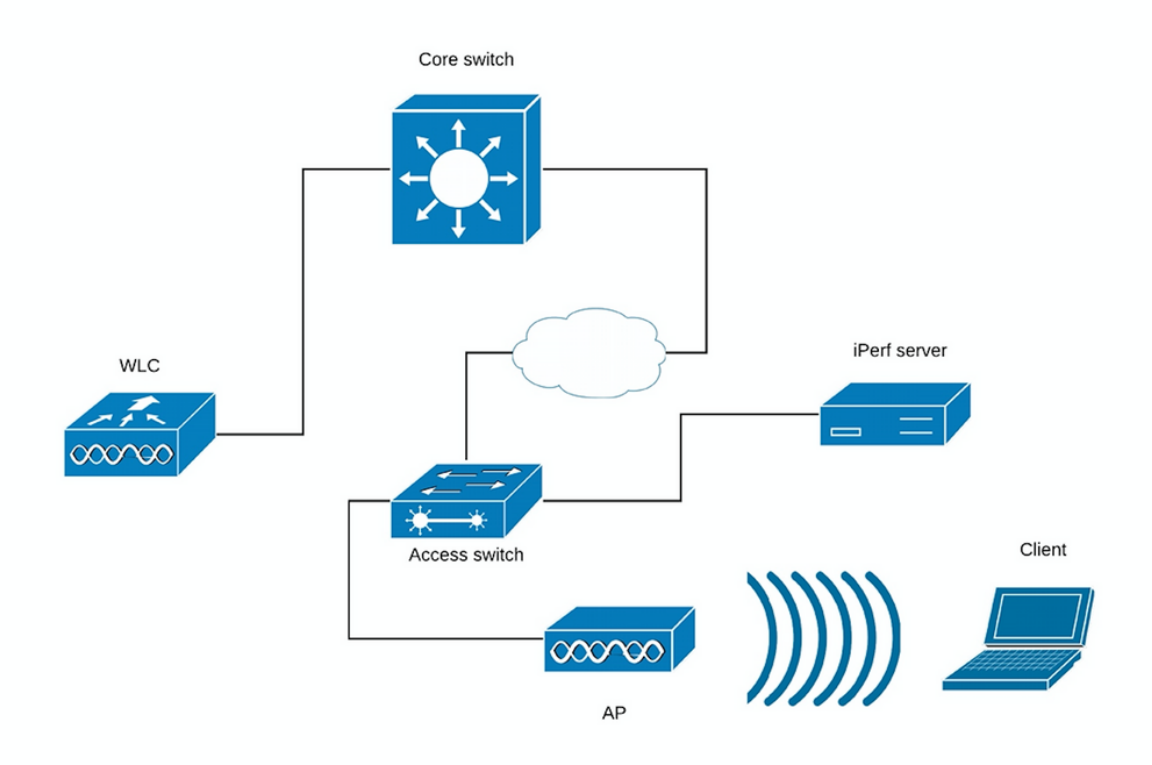

#### (Grafico 3)

I test iPerf possono essere suddivisi in due categorie: a monte e a valle.

Tenendo presente che il server iPerf è in ascolto e che il client iPerf sta generando il traffico, quando il server iPerf si trova sul lato cablato, questo test viene considerato a monte.

Il client wireless utilizzerà l'applicazione iPerf per inviare il traffico alla rete.

Il test in downstream è viceversa, ovvero il server iPerf è impostato sul client wireless stesso e il client iPerf è sul lato cablato che spinge il traffico al client wireless, in questo scenario viene considerato downstream.

Il test deve essere eseguito utilizzando TCP e UDP. Per eseguire i test, è possibile utilizzare i seguenti comandi:

**iperf3 -s** <- this command starts iPerf server

**iperf3 -c SERVER\_ADDRESS -u -b700M** <- this command initiates UDP iPerf test with bandwidth of 700 Mbps

**iperf3 -c SERVER\_ADDRESS** <- this command initiates a simple TCP iPerf test

**iperf3 -c SERVER\_ADDRESS -w WIDOW\_SIZE -P NUM\_OF\_PARALLEL\_TCP\_STREAMS** <- this commands initiates a more complex TCP iPerf test where you can adjust the window size as well the number of parallel TCP streams.

Please not that in this case you should consider the sum of all the streams as the result Esempio di output iPerf3:

TCP iPerf3:

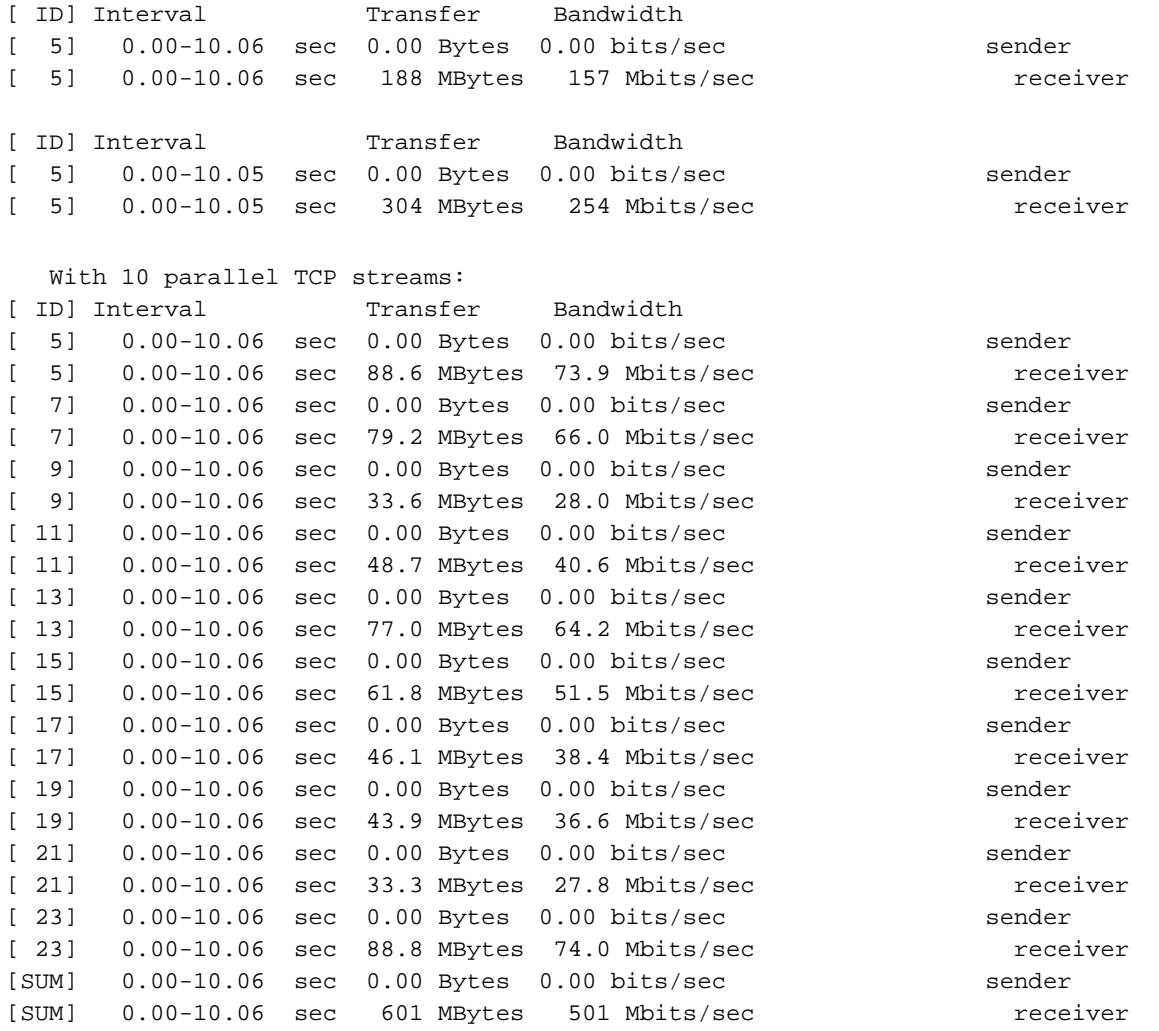

### UDP iPerf3:

Talvolta iPerf si comporta in modo errato e non fornisce la larghezza di banda media al termine del test UDP.

Èancora possibile sommare la larghezza di banda per ogni secondo e quindi deviarla per numero di secondi:

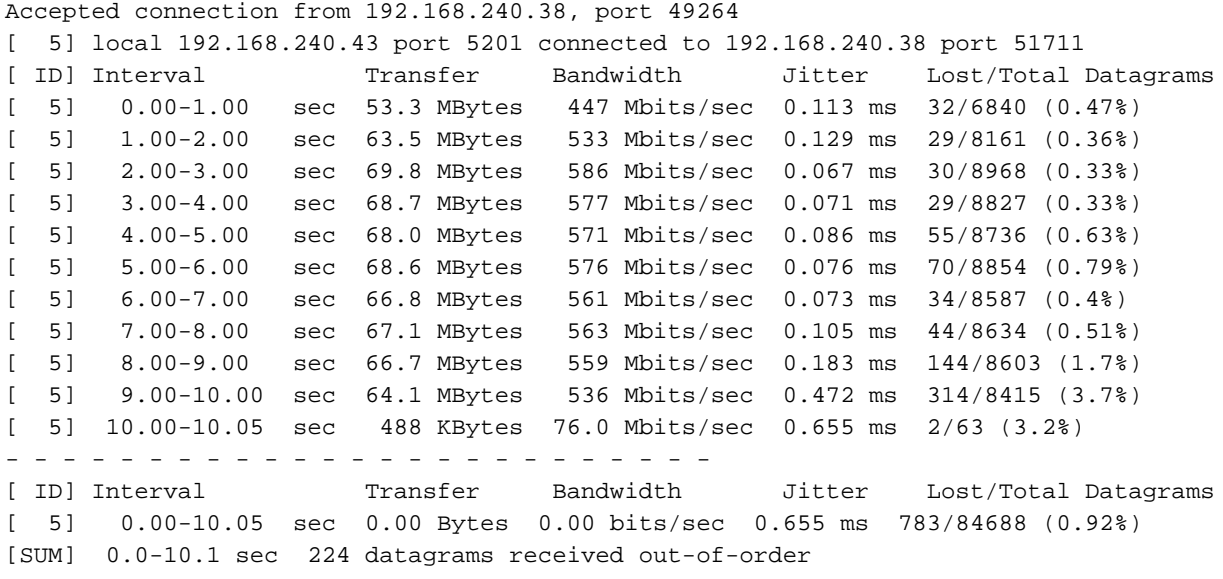

Nota: si prevede che i risultati di iPerf saranno leggermente migliori sullo switch locale Flexconnect rispetto allo scenario di switching centrale.

Questo è causato dal fatto che il traffico dei client è incapsulato in CAPWAP, che aggiunge un maggiore sovraccarico al traffico e in generale il WLC agisce come un collo di bottiglia poiché è il punto di aggregazione per tutto il traffico dei client wireless.

Inoltre, si prevede che il test UDP iPerf darà risultati migliori in un ambiente pulito, in quanto è il metodo di trasferimento più efficiente quando la connessione è affidabile. TCP, tuttavia, potrebbe vincere in caso di frammentazione grave (quando si utilizza TCP Adjust MSS) o connessione inaffidabile

### Verifica e convalida

.

Per verificare a quale velocità dati è connesso il client, è necessario eseguire il seguente comando nella CLI del WLC:

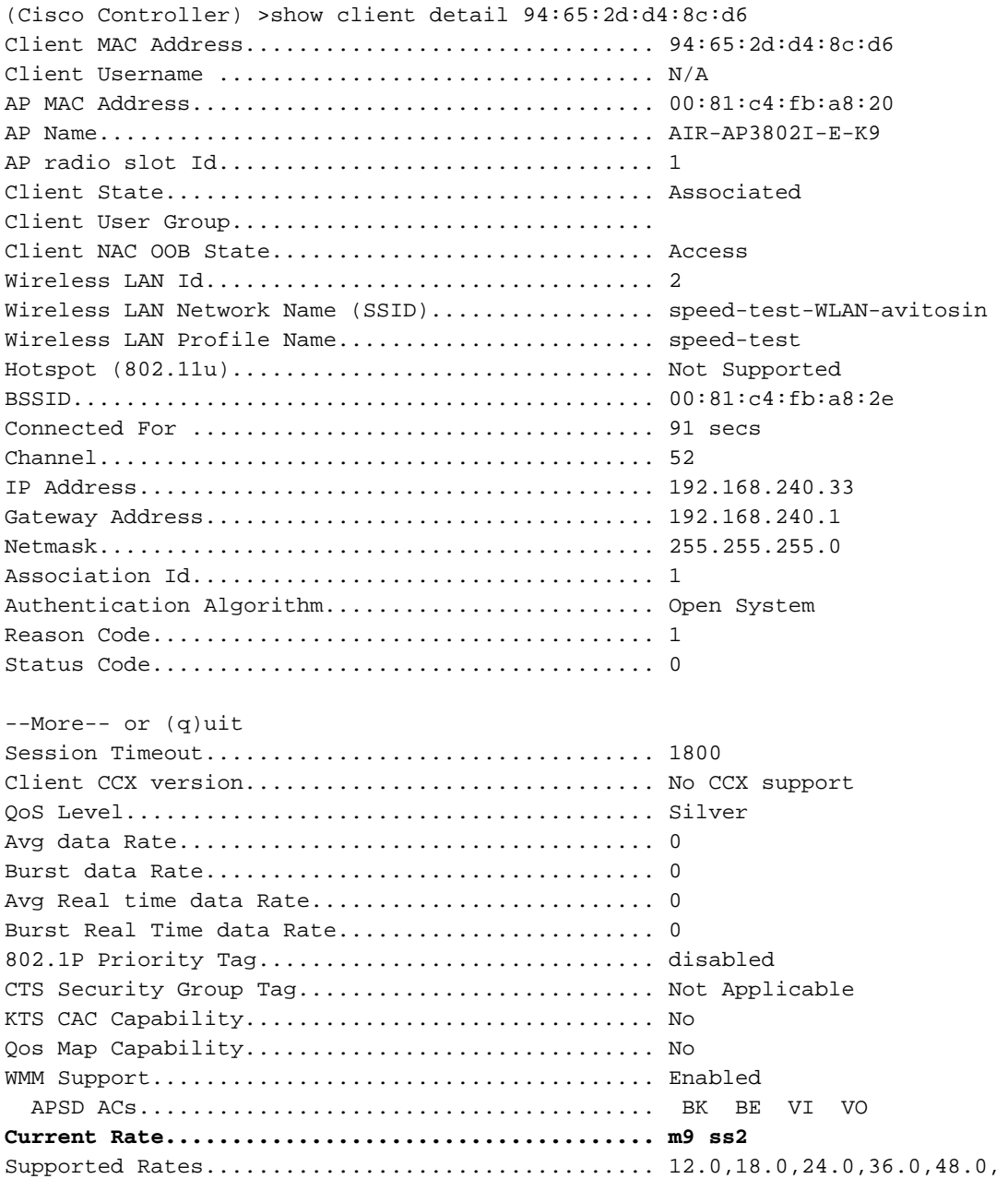

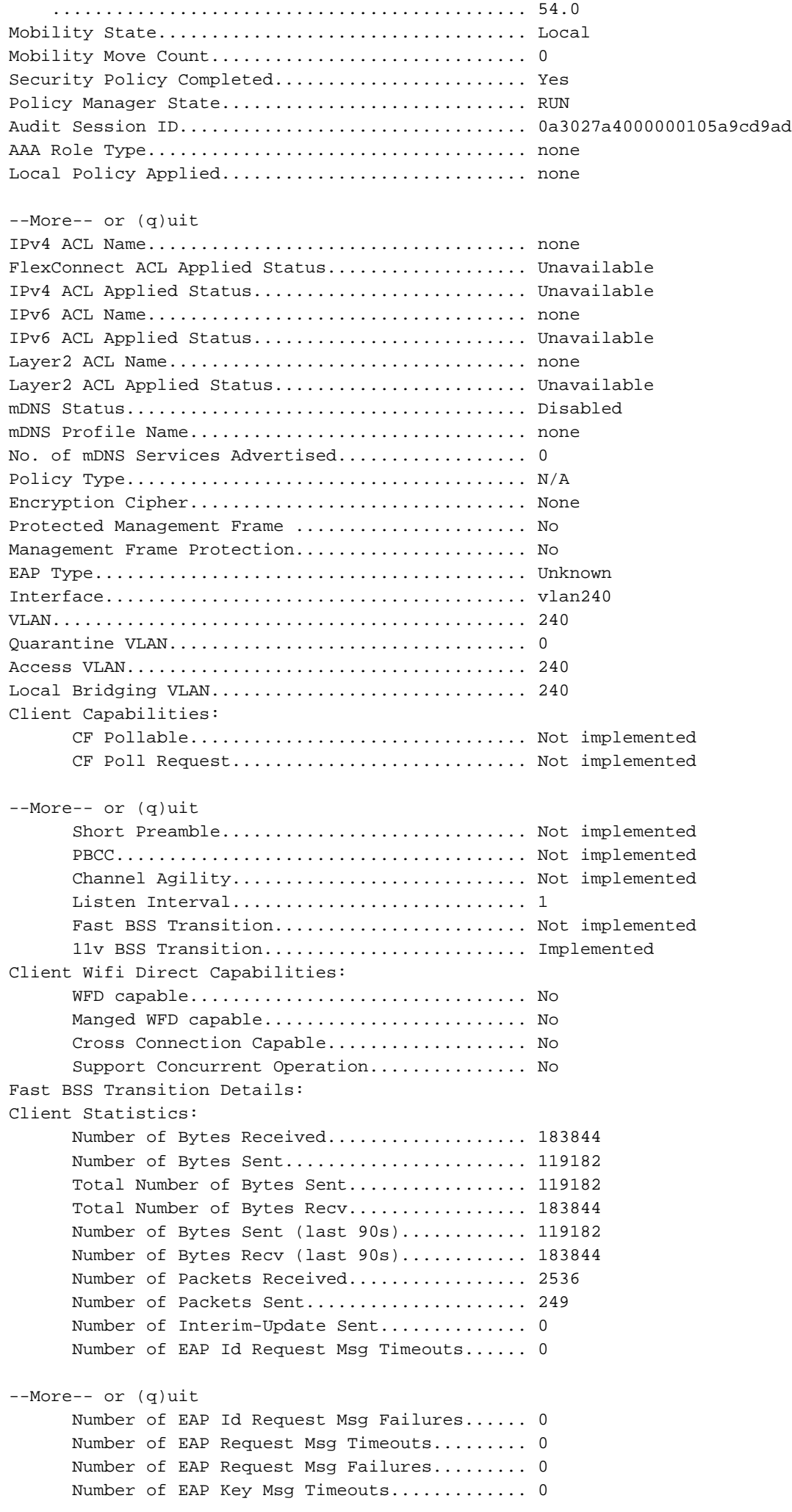

 Number of EAP Key Msg Failures............. 0 Number of Data Retries..................... 0 Number of RTS Retries...................... 0 Number of Duplicate Received Packets....... 0 Number of Decrypt Failed Packets........... 0 Number of Mic Failured Packets............. 0 Number of Mic Missing Packets.............. 0 Number of RA Packets Dropped............... 0 Number of Policy Errors.................... 0  **Radio Signal Strength Indicator............ -25 dBm Signal to Noise Ratio...................... 67 dB** Client Rate Limiting Statistics: Number of Data Packets Received............ 0 Number of Data Rx Packets Dropped.......... 0 Number of Data Bytes Received.............. 0 Number of Data Rx Bytes Dropped............ 0 Number of Realtime Packets Received........ 0 Number of Realtime Rx Packets Dropped...... 0 Number of Realtime Bytes Received.......... 0 --More-- or (q)uit Number of Realtime Rx Bytes Dropped........ 0 Number of Data Packets Sent................ 0 Number of Data Tx Packets Dropped.......... 0 Number of Data Bytes Sent..................... 0 Number of Data Tx Bytes Dropped............ 0 Number of Realtime Packets Sent............ 0 Number of Realtime Tx Packets Dropped...... 0 Number of Realtime Bytes Sent.............. 0 Number of Realtime Tx Bytes Dropped........ 0 Nearby AP Statistics: DNS Server details: DNS server IP ............................. 10.48.39.33 DNS server IP ............................. 0.0.0.0 Assisted Roaming Prediction List details: Client Dhcp Required: False

Allowed (URL)IP Addresses -------------------------

AVC Profile Name: ............................... none

È possibile visualizzare la velocità di connessione del client specifico:

Frequenza corrente....................................m9 ss2

Il che significa che il client sta utilizzando l'indice MCS 9 (m9) su due flussi spaziali (ss2)

Con il comando "show client detail <MAC>" non è possibile verificare se il client è connesso tramite un collegamento di canale a 20/40/80 MHz.

Questa operazione può essere eseguita direttamente sul punto di accesso:

Esempio Wave2 AP:

AIR-AP3802I-E-K9#**show controllers dot11Radio 1 client 94:65:2D:D4:8C:D6** mac radio vap aid state encr Maxrate is\_wgb\_wired wgb\_mac\_addr 94:65:2D:D4:8C:D6 1 1 1 FWD OPEN MCS92SS false 00:00:00:00:00:00

Legacy Rates(Mbps): 12 18 24 36 48 54 HT Rates(MCS):M0 M1 M2 M3 M4 M5 M6 M7 M8 M9 M10 M11 M12 M13 M14 M15 VHT Rates: 1SS:M0-7 2SS:M0-9 HT:yes **VHT:yes 80MHz:yes** 40MHz:yes AMSDU:yes AMSDU\_long:yes 11w:no MFP:no 11h:yes encrypt\_polocy: 1 \_wmm\_enabled:yes qos\_capable:yes WME(11e):no WMM\_MIXED\_MODE:no short\_preamble:no short\_slot\_time:no short\_hdr:no SM\_dyn:yes short\_GI\_20M:yes short\_GI\_40M:yes **short\_GI\_80M:yes** LDPC:yes is\_wgb\_wired:no is\_wgb:no Additional info for client 94:65:2D:D4:8C:D6 RSSI: -25 PS : Legacy (Awake) Tx Rate: 0 Kbps Rx Rate: 0 Kbps VHT\_TXMAP: 0 CCX Ver: 0 Statistics for client 94:65:2D:D4:8C:D6 mac intf TxData TxMgmt TxUC TxBytes TxFail TxDcrd RxData RxMgmt RxBytes RxErr TxRt RxRt idle\_counter stats\_ago expiration 94:65:2D:D4:8C:D6 apr1v1 254 0 254 121390 0 0 2568 0 185511 0 585000 866700 300 2.492000 1640 Per TID packet statistics for client 94:65:2D:D4:8C:D6 Priority Rx Pkts Tx Pkts Rx(last 5 s) Tx (last 5 s) QID Tx Drops Tx Cur Qlimit 0 1424 146 17 3 136 0 0 4096 1 0 0 0 0 137 0 0 4096 2 0 0 0 0 138 0 0 4096 3 34 26 0 0 139 0 0 4096 4 0 0 0 0 140 0 0 4096 5 0 0 0 0 141 0 0 4096 6 0 0 0 0 142 0 0 4096 7 0 0 0 0 143 0 0 4096

Nel caso dell'access point Wave1, è necessario eseguire i debug:

```
debug dot11 dot11radio 1 trace print rates
*Mar 5 06:21:50.175: 469A706-1 D48CD6 - add-rbf, tmr 4 pak 19 rssi -41 dBm rate a8.2-8
*Mar 5 06:21:50.175: 469A8B1-1 D48CD6 - added to rbf, status 30 istatus 40164 cl ri 1 mvl ri
0000 req 1 in 1
```
Il significato dell'output del comando debug è illustrato nella figura seguente:

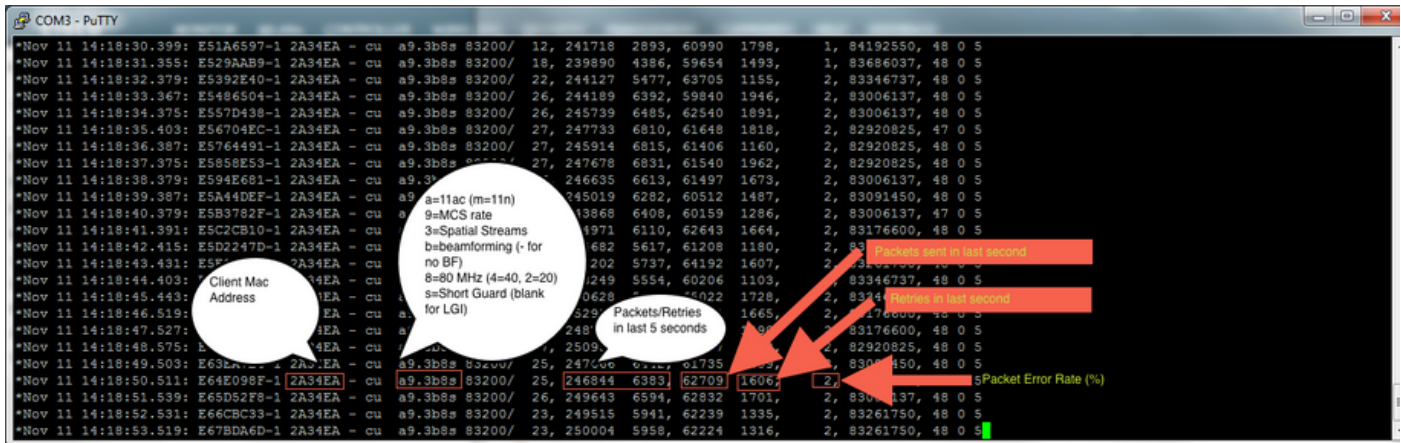

L'ultima opzione per controllare la velocità connessa è catturazioni OTA. Nelle informazioni radio del pacchetto dati sono disponibili le informazioni necessarie:

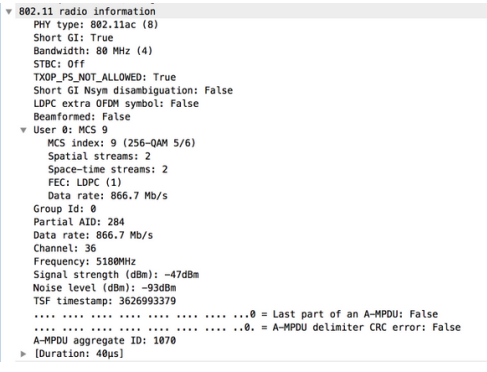

Questa acquisizione OTA è stata eseguita con un client macbook 11ac.

Considerando le informazioni che riceviamo dal WLC e dall'access point, il client è connesso su m9 ss2 a 80 MHz channel bonding + Long GI (800ns), il che significa che possiamo aspettarci una velocità di trasmissione dati di 780 Mbps.

Nota: I punti di accesso in modalità sniffer non registreranno correttamente le velocità dati di 11ac prima della versione 8.5.130. Per decidere correttamente, sarà necessario utilizzare anche Wireshark 2.4.6 o versioni successive.

## Risoluzione dei problemi

Se non si ottengono i risultati previsti durante il test, sono disponibili diversi modi per risolvere il problema e raccogliere le informazioni necessarie prima di aprire una richiesta TAC.

I problemi relativi al throughput possono essere causati da quanto segue:

- Cliente

- AP

- Percorso cablato (problemi correlati alla commutazione)

-WLC

### Risoluzione dei problemi del client

- Il primo passaggio consiste nell'aggiornare i driver dei dispositivi client wireless all'ultima versione
- $\bullet$  Il secondo passaggio consiste nell'eseguire il test iPerf con i client che hanno una scheda wireless diversa per verificare se si ottengono gli stessi risultati

### Risoluzione dei problemi AP

In alcuni casi, il punto di accesso sta diminuendo il traffico, oppure determinati frame o si

comporta in modo errato.

Per ottenere maggiori informazioni, sono necessarie acquisizioni over the air (OTA) e sessioni span sulla porta dello switch AP (lo span deve essere eseguito sullo switch a cui è collegato l'access point)

L'OTA viene acquisita e l'SPAN deve essere eseguito durante il test utilizzando un SSID aperto per poter vedere il traffico trasmesso all'access point e il traffic access point sta passando al client e viceversa.

Sono noti diversi bug per questo comportamento:

[CSCvg07438](https://tools.cisco.com/bugsearch/bug/CSCvg07438) : AP3800: Basso throughput dovuto alle perdite di pacchetti nei punti di accesso sia nei pacchetti frammentati che in quelli non frammentati

[CSCva 58429](https://tools.cisco.com/bugsearch/bug/CSCva58429) : Cisco 1532i AP: throughput ridotto (switching locale FlexConnect + EoGRE)

#### Risoluzione dei problemi relativi ai percorsi cablati

Èpossibile che si siano verificati dei problemi con lo switch stesso. È necessario verificare la quantità di perdite sulle interfacce e controllare se tali perdite aumentano durante i test.

Provare a utilizzare un'altra porta sullo switch per collegare l'AP o il WLC.

In alternativa è possibile collegare un client allo stesso switch (a cui è collegato il punto di terminazione del client [AP/WLC]) e collegarlo alla stessa VLAN, quindi eseguire i test da cablato a cablato sulla stessa VLAN per verificare se sono presenti problemi nel percorso cablato.

#### risoluzione dei problemi WLC

Èpossibile che il WLC stia eliminando il traffico (quando i punti di accesso sono in modalità locale) dal client.

Èpossibile mettere l'access point in modalità Flexconnect e la WLAN in modalità di switching locale, quindi eseguire i test.

Se si riscontrano differenze significative nella velocità di trasmissione in modalità locale (commutazione centrale) rispetto alla commutazione locale di Flexconnect e non vi sono problemi sullo switch collegato al WLC, è molto probabile che il WLC stia riducendo il traffico.

Per risolvere il problema, seguire il piano d'azione:

- Le acquisizioni SPAN sulla porta dello switch WLC (devono essere effettuate sullo switch)

- Acquisizioni SPAN sulla porta AP
- Acquisizioni OTA del client
- Debug seguenti sul WLC:

 debug fastpath dump fpapool debug fastpath dump dpcp-stats

debug fastpath dump detailstats

debug fastpath dump stats

Eseguendo la procedura di risoluzione dei problemi descritta in precedenza e fornendo i risultati a TAC, il processo di risoluzione dei problemi risulterà più rapido.